## Release Notes for rootstrust, Version 1.0, Interim Build 395.6

## June 6, 2018

## General

This is an interim build, i.e. it does not include a new version of Java. Don't feel as though you have missed anything by not getting interim builds 395.1 through 395.5. They were special builds for individual users who were experiencing problems. This build contains all the fixes in those earlier interim builds plus a little more.

## Enhancements

- 1. **Automatic database backup.** New fields have been added to the Directories panel of the Preferences form to allow you to optionally configure automatic database backup. Your choices are:
	- None
	- Every 15 minutes
	- Every 30 minutes
	- Every 60 minutes
	- Upon exiting rootstrust

'None' is the default. If you select 'Upon exiting rootstrust', you will be prompted upon exiting rootstrust as to whether you wish to backup or not.

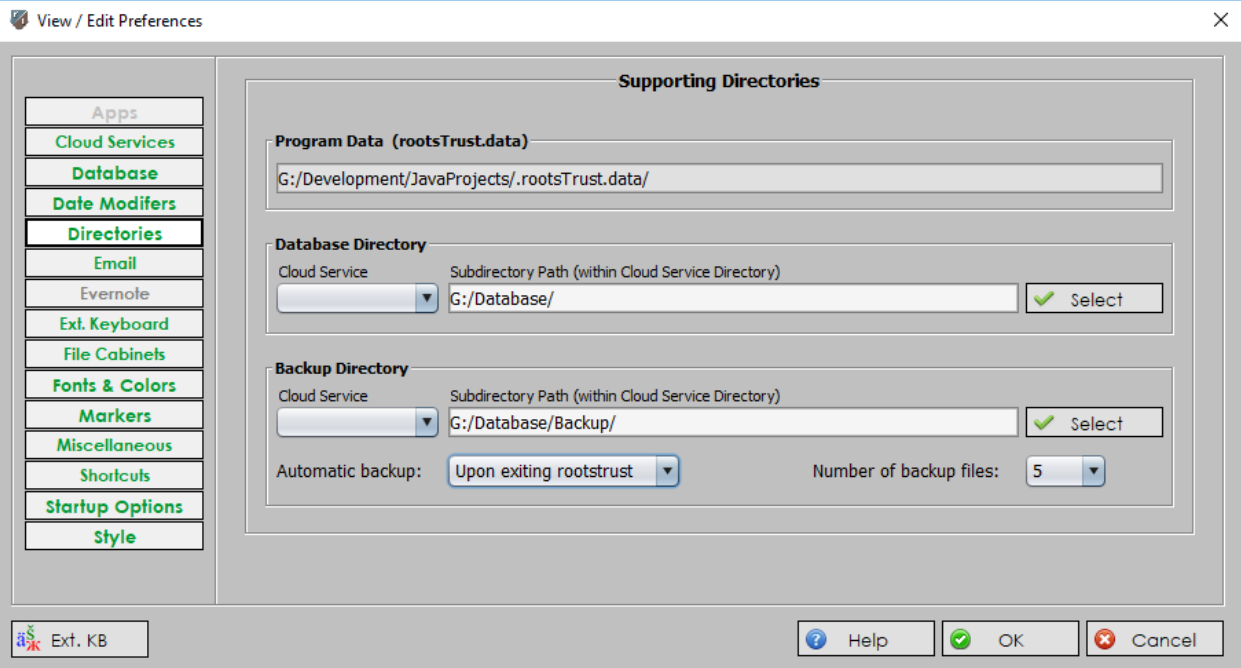

The number of automatic backup files retained in your backup directory is set to the value in the combo box labelled 'Number of backup files'. The default is 999 which means there is no maximum. If you select a backup type other than 'None', the number changes to 5 which you can then change to a different value, if you wish. When the backup directory contains its maximum number of files, the oldest file will be deleted the next time a backup is performed.

- 2. **The Place Group Edit form.** An 'Area Name' column has been added to the form's table. If you select a single cell or a group of contiguous cells in the new column and right click the mouse, a form is displayed from which you can select a replacement Area name which will be applied to the selected item(s).
- 3. **Index Behavior.** The Person, Source, Repository, Place and Venue Views all have an index table/list on the right side of the view. Up until now the behavior of these indices has been fixed:
	- An index entry selected by entering text into the index's navigation field or by clicking a button (Father, Mother, Spouse, etc.) scrolls to the bottom of the list.
	- Pressing an arrow key (▲ or ▼) causes an adjacent index entry to be selected and activated, i.e. the object it represents is displayed in the appropriate area. A matching index item is selected and activated in response to each character you enter into the navigation field.

This behavior is at least partially shared by a number of rootstrust forms such as the Search Results form and the form for selecting a spouse or parent from a list.

Now you can modify index behavior on the new 'Index Behavior' panel of the Preferences form.

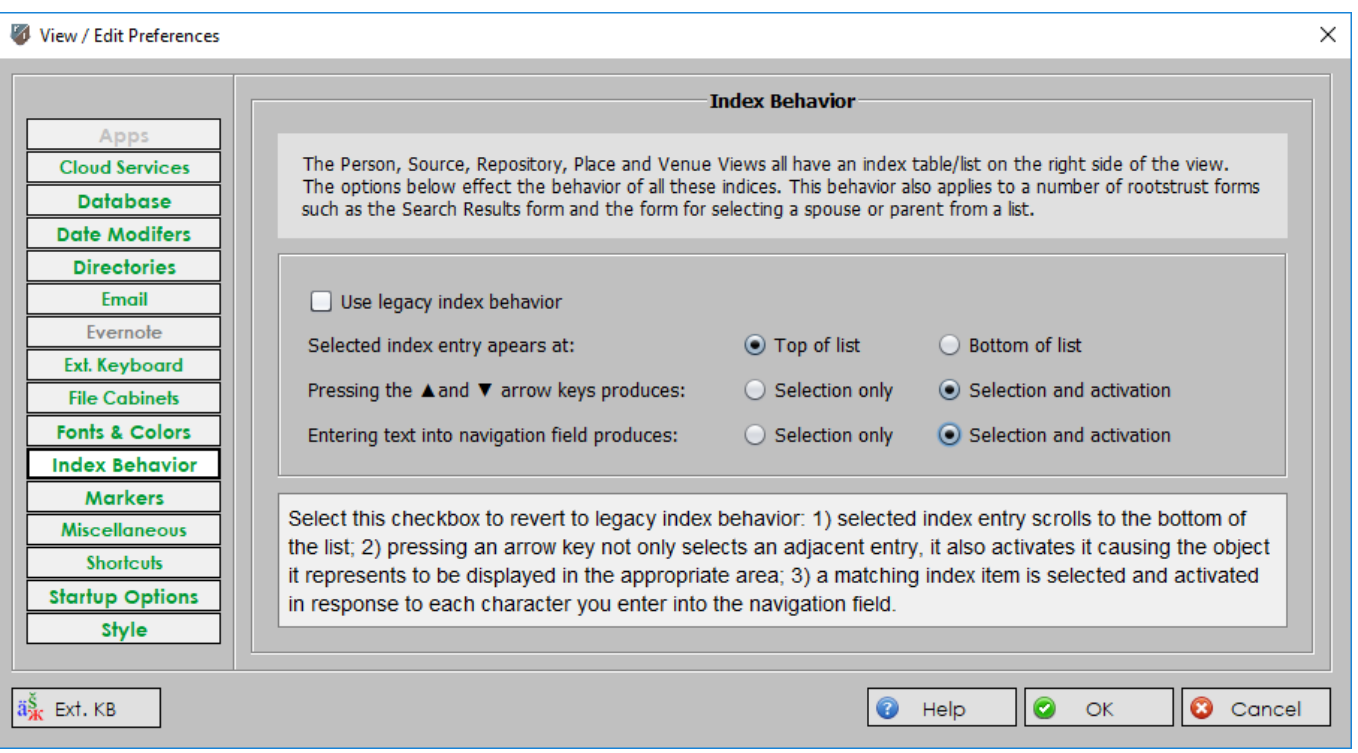

Please note that the tooltip text in the lower text box of the above figure was displayed in response to the mouse cursor being located over the 'Use legacy index behavior' check box. Screen shots do not show the cursor.

- 4. **Create a cameo images via drag-and-drop.** In the past you could only create a cameo image from a file that was located in a File Cabinet. Now, you can drag a file from anywhere and drop it on the cameo panel on the Person View. The dropped image will then open up in the cameo editor where you can then select and crop the portion of the image you wish to use as a cameo image.
- 5. **Person Index.** The Person Index located on the right side of the Person View now has additional columns 'Birth Place', 'Death Date' and 'Death Place'. The column that was earlier named DOB has been rename 'Birth Date'. A horizontal scrollbar now appears at the bottom of the index which you can use to view the obscured columns as needed. These new columns will help you to distinguish between Person who have the same name.
- 6. **Venue Index.** The Venue Index located on the right side of the Venue View now has a second column "Parent Place". This will help you to distinguish between Venues of the same name but differ Place. For example, Trinity Church in New York, NY and Trinity Church in Virginia Beach, VA.
- 7. **Don't send my email address.** If rootstrust should abort, it automatically sends an error feedback email to Atavus.com with information to help us isolate and correct the error. If rootstrust can access your email address, it will include it in the email, so that we can contact you for more information and offer you an interim build in which the error has been corrected. If you do not wish your email address to be included in the error feedback email, set the corresponding option of the Miscellaneous panel of the Preferences form.
- 8. **Update end of life EventID for all Persons.** This command, which can be found on the Maintenance→Update menu, has been expanded to reset the Living flag for any Person for whom an end of life Event has been found.
- 9. **Delete Phantom Events.** A phantom Event is one that has neither date, Place nor notes. Use this new Maintenance menu command to delete such Events. You will be presented with a form for selecting the Event type(s) for which phantom Events are to be deleted. If you select, for example, 'Marriage', all phantom marriage Events in your database will be deleted.

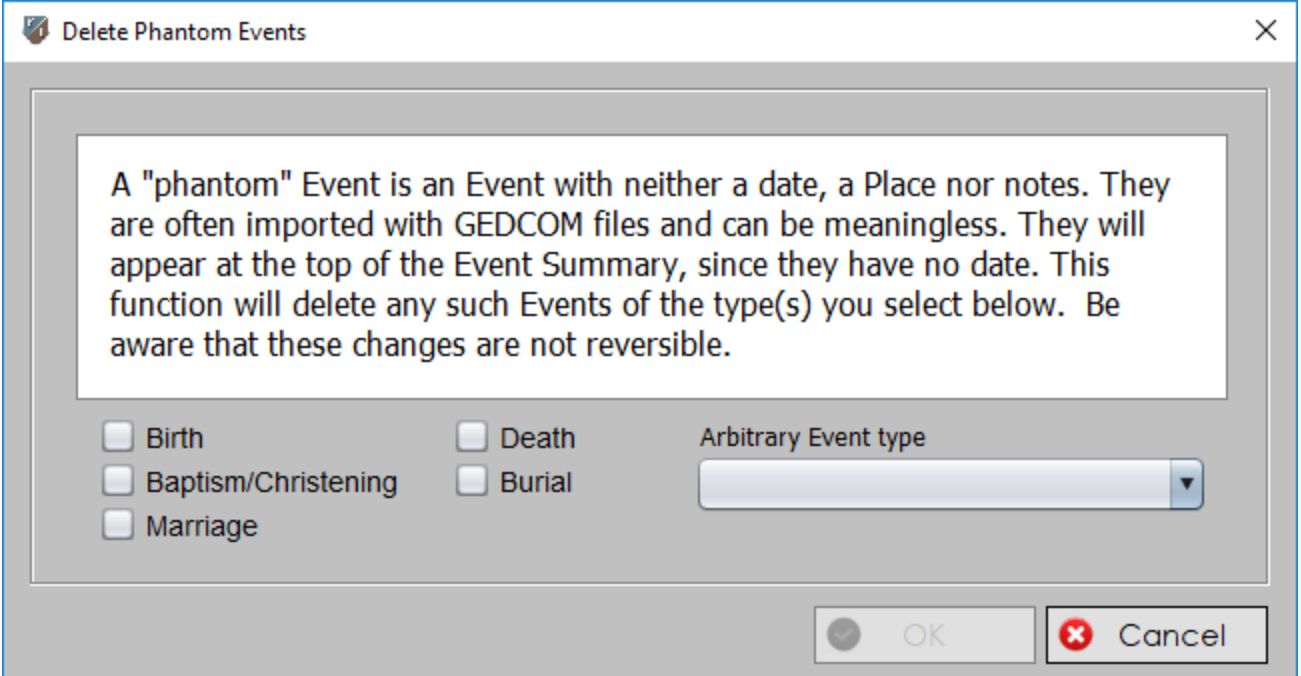

10. **Delete Unwanted Indices.** GEDCOM files oftentimes contain UUID, RIN and RFD indices for Persons. If you have imported any of them, do not use them and object to them cluttering up the Facts tab of the Event Summary on the Events panel of the Person View, use this new Maintenance menu command to delete their values. You will be presented with a form from which you can select the index or indices to be included in the operation. If you select, for example, 'UUID', the UUID value for all Persons in your database will be deleted.

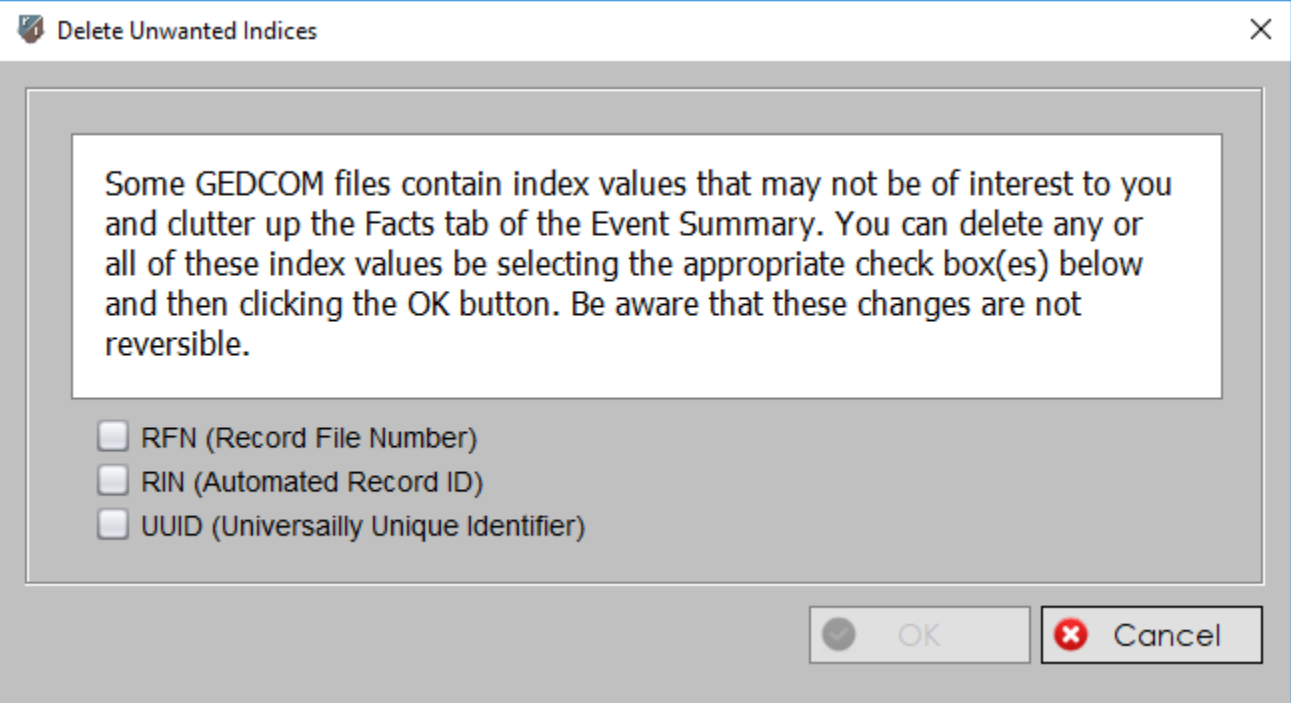

Corrected Program Errors.

- 1. The unsolicited and annoying message "You have the latest rootstrust build. " displayed on the Mac OS and Linux versions of rootstrust has been eliminated.
- 2. **Add Document.** An error would occur if you tried to add a Document to a table, the view port of which was full, such that the addition of the new entry that would cause the Document table to scroll.
- 3. **Unicode GEDCOM Files.** There are two types of 16-bit Unicode files: Little Endian and Big Endian. The difference is in the byte order. rootstrust had them reversed so that neither type was readable. Since most people use UTF-8 or ANSI, we never noticed the problem.
- 4. **Create cameo.** If the top edge of the photo you were using to select, crop and resize a cameo image was not positioned at the top of the framed image panel, the resulting cameo image would be offset vertically by the distance between the top of the frame and top edge of the image. This was occurring because the coordinates of the resizable framing rectangle reported to rootstrust are relative to the frame of the image panel rather than the actual image within the frame. We have overcome this problem by forcing the top edge of the image to the top of the image panel.